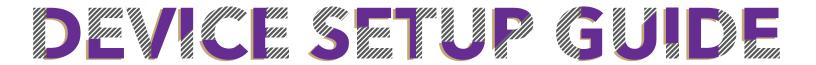

# 

#### **COMPUTERS / PHONES**

- 1. Connect to "WCU-Guest" and select accept
- 2. Go to wireless.wcu.edu and select "Recommended Option" for a one time set up
- 3. Enter your WCUid (everything before the @ in your WCU email) and password
- 4. Follow the steps on the screen to complete setup
- \*For troubleshooting guides, visit wifi.wcu.edu

#### STREAMING DEVICES

For gaming systems, streaming devices, and other devices that do not support WPA2 (username and password) authentication.

- 1. Go to wireless.wcu.edu on another device and click Gaming and Streaming Devices
- 2. Enter your WCUid (everything before the @ in your WCU email) and password
- 3. Enter the MAC address for your gaming or streaming device (ex: AA:BB:CC:DD:EE:FF, AA-BB-CC-DD-EE-FF, or AABBCCDDEEFF)
- \*\* We recommend searching your device online to determine the MAC address for your device
- 4. On the registered device, connect to the WCU-Media wireless network

# MICROSOFT OFFICE

These instructions are for computers/devices that do not have Microsoft Office installed on them. If you already have Office installed, follow step 5.

- 1. Go to email.wcu.edu and log in using your WCUid and password
- 2. Click the icon in the top left corner of your screen
- 3. Click the "Office 365" & click on "Install Office" drop down menu on the right corner of the screen and select "Office 365 apps"
- 4. The setup file will download to your "Downloads" folder. To start the installation, locate and click the setup file
- 5. Once setup is complete open an Office program & use your full WCU email to log in. If the option to log in doesn't pop up, click on "Sign In" in the top right corner.

### EMAIL ON SMARTPHONE

- 1. Download the Outlook app from your device's App Store
- 2. Enter your full WCU email address. When prompted, enter your password
- 3. Follow the directions on the screen to complete set up

#### NEED HELP?

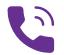

828.227.7487

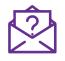

ithelp@wcu.edu

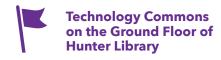

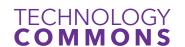